# **Telephone and Voicemail Overview**

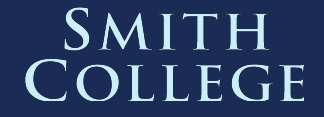

## **Agenda**

Project Overview Documentation and where to find it Telephone Controls and function Voicemail Avaya Workplace App **Questions** 

**2**

## **Project Overview**

The core components of a new the campus telephone system were implemented in early 2020. ITS is now transitioning the campus to the system in phases, with each consisting of several buildings or departments. Moving to the new system includes;

**SMITH COLLEGE** 

- A new telephone
- A new voicemail box
- Access to a smartphone app for placing and receiving calls

**Project Timeline:** Jan 2021 - June 2022

## **Documentation and Where to find it**

Documentation on using the new system is available in the Telecommunications section of the ITS website [www.smith.edu/its/tara/telephones.html](https://www.smith.edu/its/tara/telephones.html)

**SMITH COLLEGE** 

#### **Materials Include**;

- The slide deck for this presentation
- An instructional video on the new phones' features and function
- **Telephone User Guide**
- Voicemail step-by-step instructions and Quick reference Guide
- Avaya Workplace Mobile App Setup and User Guide

# **Using your New Telephone**

## **Telephone Features and Functions**

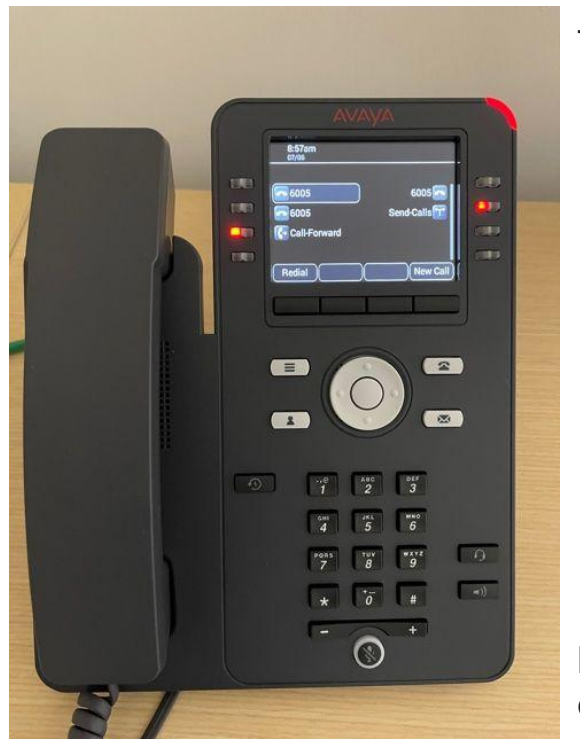

Topics covered in **[Avaya Telephone Overview instructional video](https://smith.hosted.panopto.com/Panopto/Pages/Viewer.aspx?id=e6db4972-78e8-4a77-9259-acb60142ff1a)**

 0:04 **Review of telephone buttons and controls** 5:48 **Connection jacks** 6:17 Call appearances 6:53 Incoming calls / Making an external call 7:30 Hold 7:54 Ways to make a call 8:30 Transferring a call 9:34 Call History 10:26 Conference Calls 11:33 **Changing your phone's ringtone** 12:09 **Send all calls feature**

**Extension numbers are not changing and 9 is still used for calling off-campus.**

## **Telephone Buttons and Controls**

- Beacon LED flashes with incoming call and stays lit if you have voice 1. mail
- Phone display status information  $2.$
- Line keys green light indicates incoming call or feature is enabled  $3.$ When off-hook both green and red lights are on
- Softkeys feature keys that change actions: Hold, Transfer and 4. Conference
- Navigation buttons arrows move direction for scrolling through 5. various sections of the phone display and menus
- Phone button escapes out of menus and brings you back to the main 6. phone screen
- OK button accepts the action selected 7.
- Main Menu access to the list of options and settings 8.
- **Contacts** 9.
- 10. Call History
- 11. Message access to the voice mail system
- 12. Headset use this button to answer and make calls if connected to a headset
- 13. Speaker for hands-free
- 14. Volume control
- 15. Mute lights blue when activated

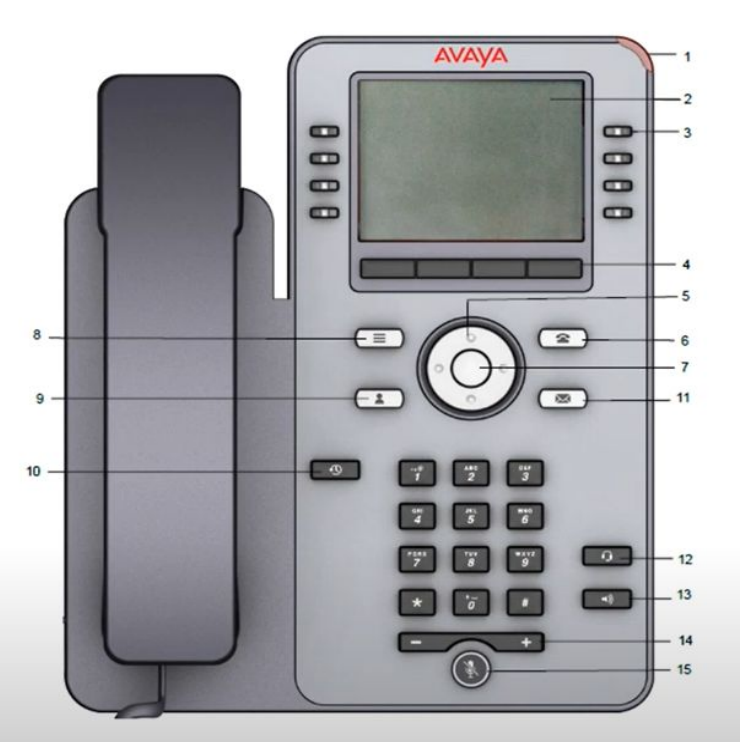

## **Connection Jacks**

The new telephones connect to the campus data network via port #2, rather than separate voice jacks. Port #3 is a 100MB data jack that can be used to provide a wired connection for a desktop computer or laptop.

- 1 5V DC power supply jack
- 2 Data / Network port
- 3 PC port for computer or laptop
- Headset jack 4
- Handset jack 5

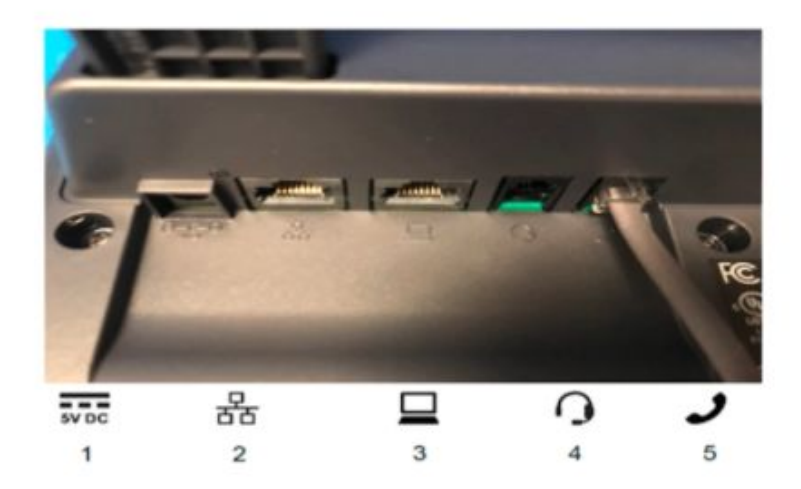

## **Changing your phones Ringtone**

The new phone come with several ringtones.

Step-by-step instructions for changing your ringtone are included in the video available on the ITS website

#### **Changing the Ringtone**

- 1. Press the Main Menu button
- 2. Use the **Navigator** buttons
- 3. Scroll to Settings, press Select softkey
- 4. Scroll to Audio, press Select
- 5. Scroll to Personalize ringing, press Select
- 6. Select Primary and press Select
- 7. Scroll to a ringtone and press Select
	- To hear, press Play  $\bullet$
	- To select as your ringtone, press **Save**

 $\langle \cdot \rangle$ 

Avaya J169 Telephone Overview

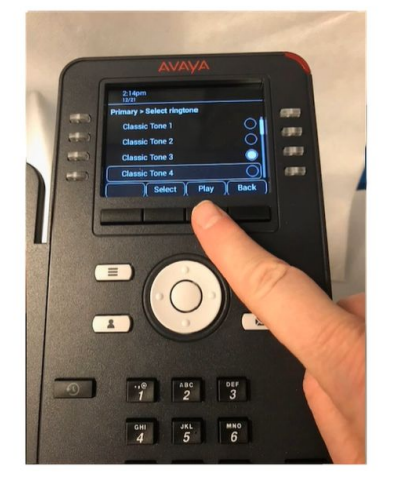

**SMITH COLLEGE** 

## **Send All Calls**

### When Send All Calls is on:

- Calls go to a predefined coverage number (typically voicemail)
- Incoming calls ring once then go to coverage number

To activate/deactivate, press Send All Calls key

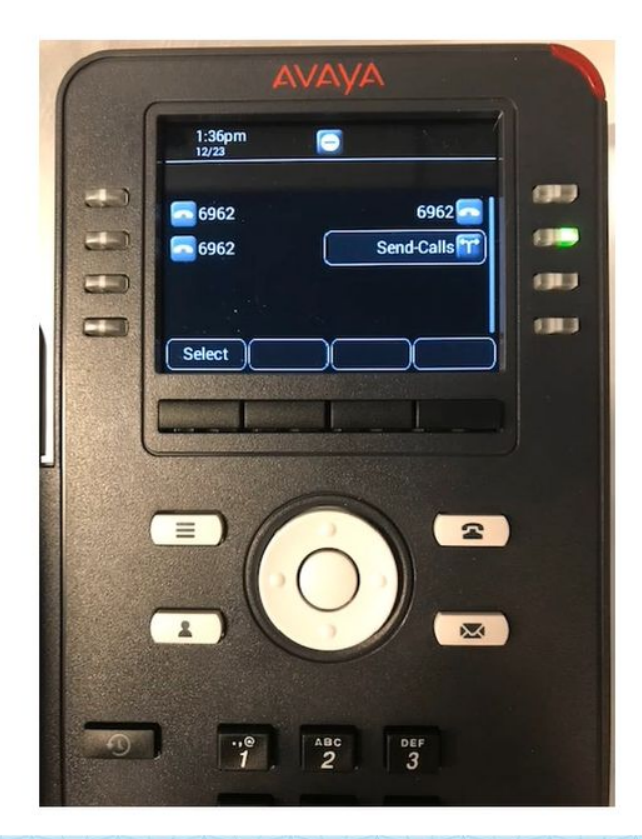

#### Avaya J169 Telephone Overview

## **Key Takeaways about the new Telephones**

- An instructional video and User Guide are available on the ITS website.
- Extension number are not changing and you will still dial 9 for external calls and the 4-digit extension for on-campus calls.
- The new VoIP phones connect to a datajack at the wall; there is a port underneath the phone that a computer can plug into.
- You have the ability to change your phone's ringtone
- The send-calls key sends your calls to your coverage path (typically voicemail) without ringing your phone.

# **Setting up & Using Voicemail**

## **Setting up your voicemail**

The system will prompt you through the setup process the first time you login. To login call 413-585-6960, press # and follow the prompts. The steps includes;

- Recording your mailbox greeting
- Recording your name prompt
- Reset your password from the system default of 2580

Instructions for setting up your new voicemail box will be emailed to you prior to your transitions to the new system, and are available the ITS Telecommunications webpage.

## **Voicemail - Email Integration**

Once you are transitioned to the new system, you will get an audio recording of each voicemail message emailed to you as an .mp3 file that you can listen to on your computer

Listening a message in either email or the voicemail system will turn off the message waiting on your phone

**SMITH COLLEGE** 

Deleting a message in email will also delete it in the voicemail system

## **Additional information on the new voicemail system**

- New access number: 413-585-6960; from on-campus dial x6960 or press the message button on your phone.
- Using the Extended Absence (vacation) Greeting *(See the [ITS voicemail webpage](https://www.smith.edu/tara/telephones/voicemail_avaya.html) step by step instructions)*
	- **Record your Extended Absence Greeting**
	- Change your "location" to Extended Absence *(You can select whether callers can leave a message)*
	- Restore your standard greeting, when you return
- Messages in the old voicemail system will be deleted after 90 days after an extension has been transitioned to the new system. To access a voicemail box on the old system dial 413-585-2074 and follow the login prompts.

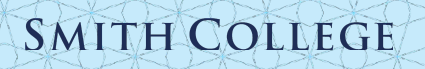

## **Documentation on Using the Voicemail System**

Step-by-step instructions for common functions and a Reference Guide are available on the ITS website at

### [https://www.smith.edu/its/tara/](https://www.smith.edu/its/tara/telephones.html) [telephones.html](https://www.smith.edu/its/tara/telephones.html)

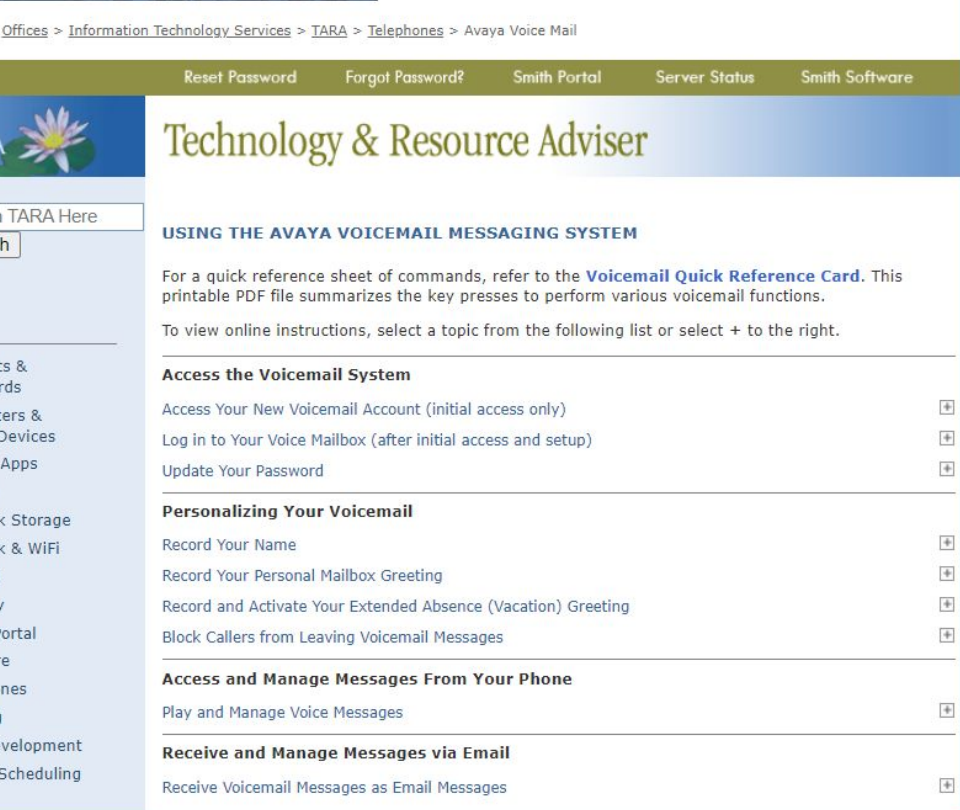

Admission

**SMITH COLLEGE** 

Home >

TAR

Search Searc

Accoun Passwo

Compu Mobile

Google

Moodle Networ

Networ

Printing **Security** 

Smith F

Softwar Telepho

Training Web De 25Live

Academics | Student Life | About Smith | News

Offices

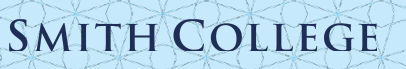

# **The Avaya Workplace App**

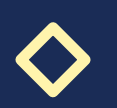

## **Agenda**

- 1. What is the Avaya Workplace App
- 2. Documentation and where to find it
- 3. Installing the App
- 4. Using the App
	- Making calls
	- Receiving calls
	- Controls while on a call
	- Signing out / Stopping Calls from ringing on your device

**18**

**SMITH COLLEGE** 

5. Questions

## **What is the Avaya Workplace Mobile App?**

An application which can be installed on your mobile device, typically a smartphone, and allows you to place and receive calls using your campus extension.

- Calls to your campus ext can be answered on the app
- 4-Digit calling to campus phone numbers
- Calls from the app send the same Caller ID as if your campus phone

**SMITH COLLEGE** 

Available once your extension is transitioned to the new system

## **Documentation and where to find it**

Set-up guide on the ITS Telephones webpage

[www.smith.edu/its/tara/telephones.html](http://www.smith.edu/its/tara/telephones.html)

#### Avaya Workplace Mobile App **Setup Guide** Overview Downloading the Avava Workplace mobile app Home Screen: Turning Off Top of Mind Sign in Sign Out Place a Call **Incoming Calls** Advanced Controls While on a Call

#### Overview

The Avava Workplace client app, when installed on a mobile device, connects with Smith College's telephone system, allowing you to make and receive calls using your Smith College telephone extension. Your device, typically a smartphone, can be connected to your mobile data network or to a wireless network (Wi-Fi).

When placing calls, the outgoing caller ID will be the same as what is sent from your campus phone. Calls placed to your campus extension will ring on your smartphone, as long as the Avaya Workplace app is open and running in the background on your phone.

#### Downloading the Avaya Workplace mobile app

Note the following instructions show screens as they appear on an iPhone/iOS device.

1. On your Smartphone or other mobile device go to the App Store and search for "Avaya Workplace". You should see a result that looks like this:

**Updated on:** 

**General questions or concerns** the b@smith.edu

February 25, 2021

 $\mathbf{I}$ 

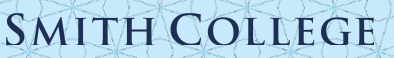

## **Installing the Avaya Workplace App**

Download the **Avaya Workplace** from the App Store for your device. *(May require login)*

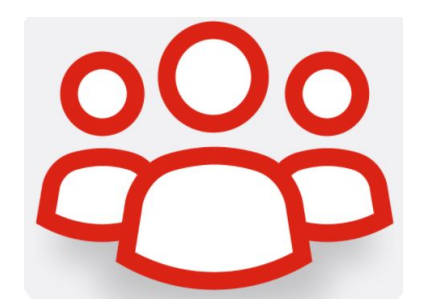

- Allow Access to **Microphone** and **Notification** on iPhone or to **Record Audio** and **Make and Manage Phone Calls** on an Android. *All other permissions can be declined.*
- Accept the License Agreement
- Open the App and select **Configure My Account**
- Following the Prompts Login with your Smith email, username and password.
- Accept the Emergency call Disclaimer and Skip the Tutorial.
- Select the down arrow next to Top of Mind and toggle off that screen

## Toggling Off **Top of Mind** screen

1. Click on the arrow next to Top of Mind.

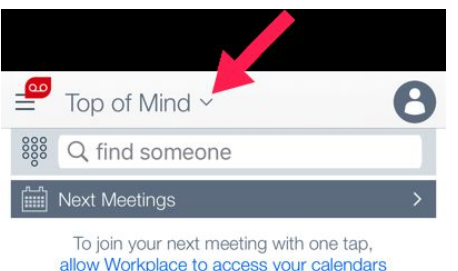

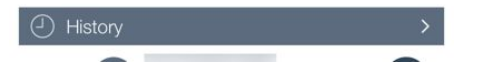

2. Move the slider to the left so that it is no longer green.

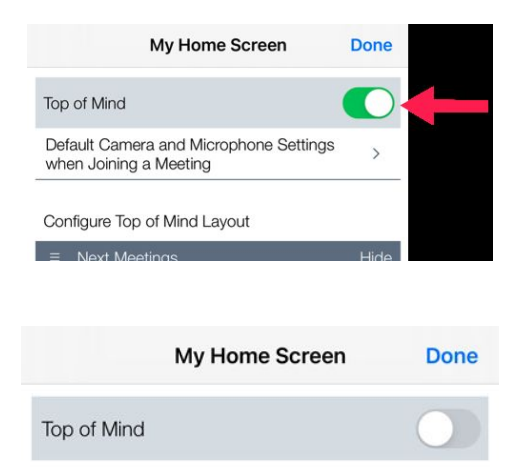

Turn on Top of Mind for a special home screen experience that consolidates your meetings, messages and call history.

#### 3. The Home screen will now display a simplified layout

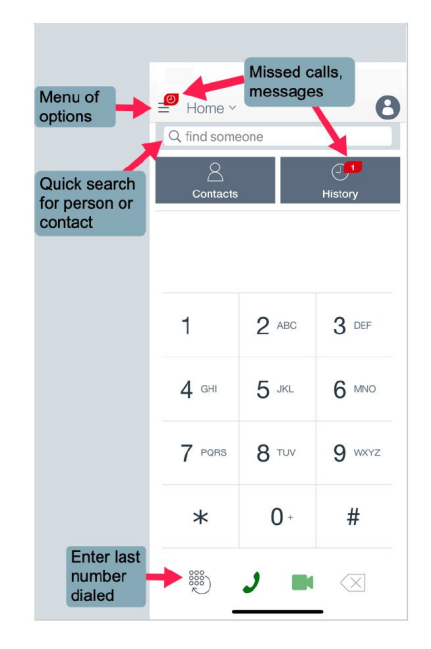

## **Using the Avaya Workplace App**

### **Placing Calls**

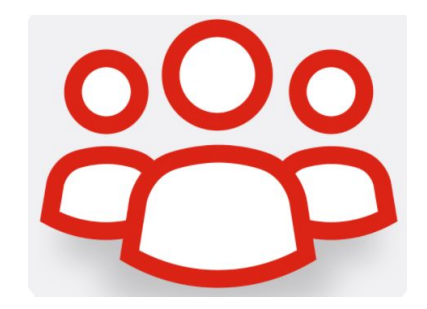

- For "on-campus" campus calls dial the 4-digit extension.
- To look up a campus number go to Contacts and search for the name of the person you wish to call.
- For off-campus calls you do not need to enter the 9 (the system will insert it for you).
- You can also place calls from the History screen
	- $\circ$  Swipe right on the entry and touch the phone icon
	- $\circ$  To get back to your Home screen, touch the  $\equiv$  in the upper right and select Home.

## **Using the Avaya Workplace App**

### **Receiving Calls**

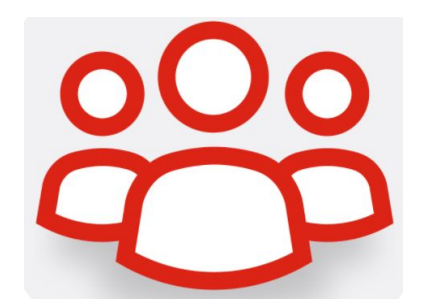

**SMITH COLLEGE** 

To Receive calls on an iPhone the App must be open and running in the background.

- A notice will pop up on your phone and an ring or other audio tone will sound. Depending on your OS and the whether you are active on your device you will need to swipe to answer or select a check mark or other positive indicator.
- Calls from numbers in your contacts may pull the caller information.
- Missed calls will be reflected in a red Missed call indicator in the upper right of the Home screen. You can clear it by going into History.

### **Controls while on a Call**

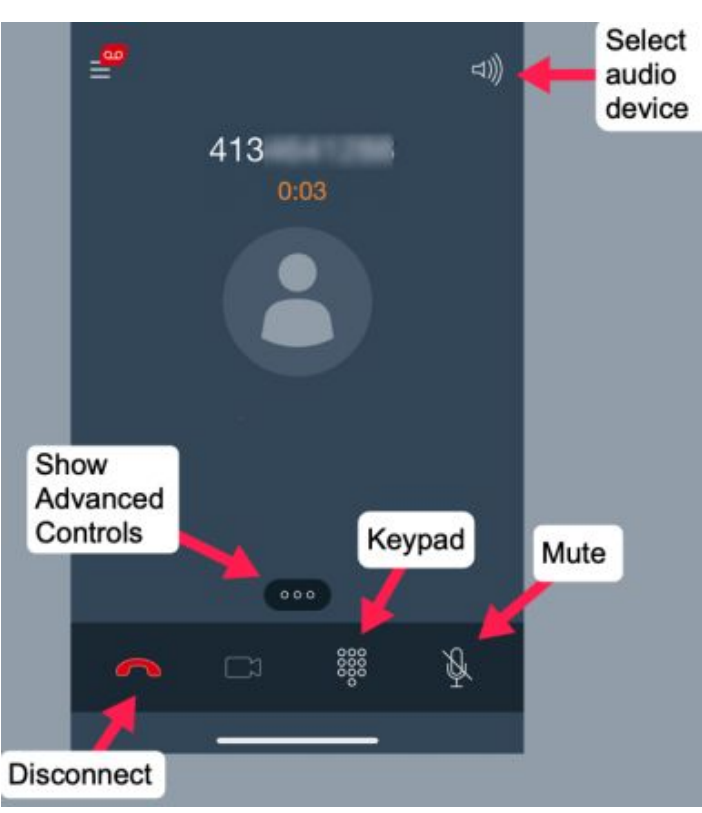

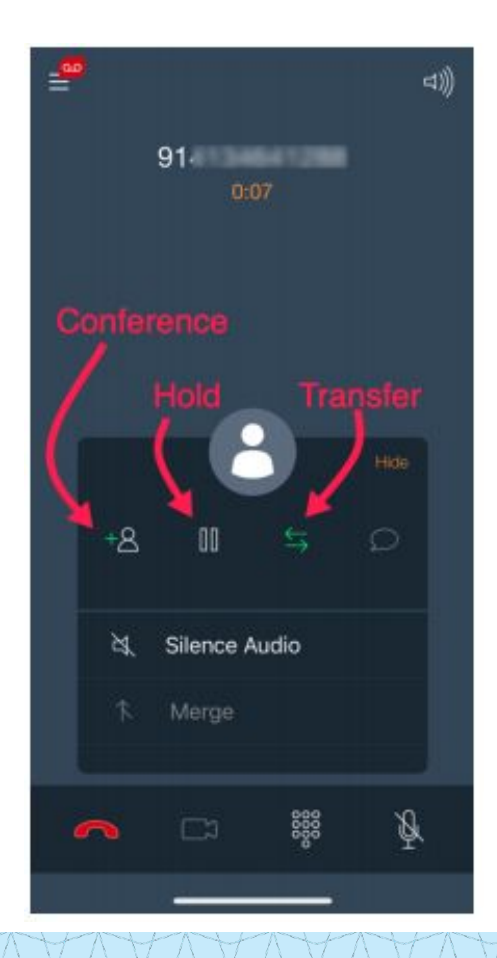

**Signing out of the App - Stopping calls from ringing on your Mobile device**

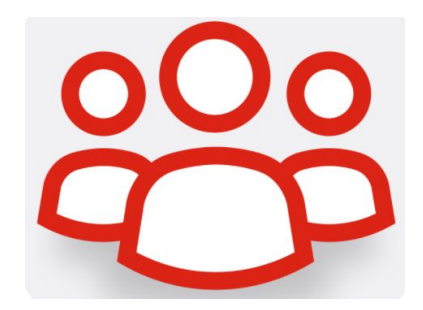

**SMITH COLLEGE** 

### **To Sign out (iPhone & Android):**

- 1. Select the profile icon  $\bullet$  in the upper right corner of the screen. A new screen with incoming and outgoing call setup information will display.
- 2. At the bottom of the screen, select SIGN OUT. You will be signed out and redirected to the Sign In page.
- 3. To re-establish calling capabilities, press SIGN IN.

**iPhone Users**: You also have the option to simply close the app as you would close any app on your device. If the Avaya Workplace app is not open and running in the background, calls will not ring on an iPhone.

# **Questions**

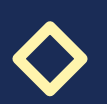